Guide to Thailand E-Visa application

| Table of Conte | nt                                                          | Page |
|----------------|-------------------------------------------------------------|------|
| 1.             | Website homepage                                            | 3    |
| 2.             | Register for an account                                     | 4    |
| 3.             | Create an account                                           | 5    |
| 4.             | Account activation by email verification                    | 9    |
| 5.             | In case that you have not received account activation email | 10   |
| 6.             | Login to your account                                       | 12   |
| 7.             | Your account main menu                                      | 14   |

How to apply for visa

Apply visa for other person

Complete/Edit pending visa application

8.

9.

15

25

29

# 1. Go to the www.thaievisa.go.th

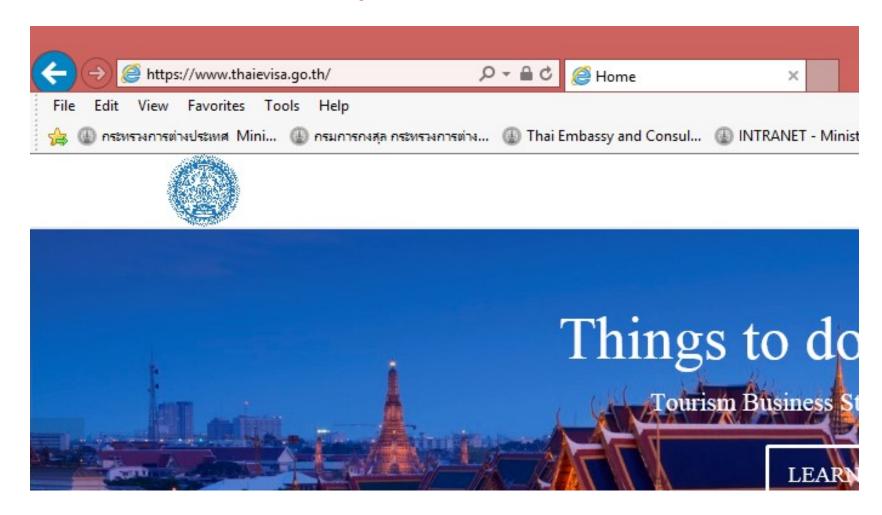

# 2. Register for an account

- At the top right corner of the page, click on Sign Up and then select Sign Up for Individual

How to

WATCH

## 3. Create an account

- To create an account, you will need to have a valid email address to be your username.
- Create a password and re-enter the password and then click on Create Account .

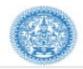

Sign Up Individual

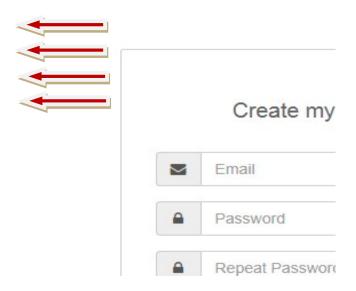

- Once you click on <u>Create Account</u>, you will be directed to create user profile page.

All details must be filled in **English only**. Please fill in the following personal details:

Title (Mr., Miss, Mrs., Master, or Other)

First Name / Middle Name (if any) / Family Name

Gender (Male / Female)

Date of Birth / Place of Birth

Country of Nationality / Country of Nationality at Birth

Marital Status (Single, Married, Widowed, Divorce)

**Contact Number** 

Profile Picture (the maximum file size of 200 kb)

Current Address / Home Address / City / Country

In case that your current address is not your permanent address, please select "No" and then fill in your permanent address details on an extra field.

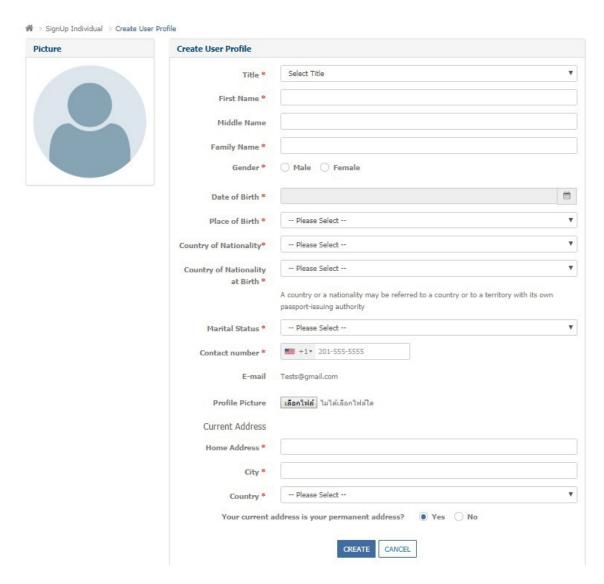

Once you have completed all personal details for your account, click on **Create**.

# 4. Account activation by email verification

- Account activation email with the activation link will be sent to the email address you have provided to register an account. Follow the link as instructed in the email to activate an account.

Dear Applicant,

Thank you for registering.

You need to activate your account by clicking the below link

https://www.thaievisa.go.th/MFA Application/Home/VerifyAccount?VerifyId=80131

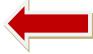

Best wishes,

E-visa Team

# 5. In case that you have not received an account activation email

- The account activation email will be sent to your email address within 30 minutes. If you have not received an email within 30 minutes, please check your junk mailbox or spam folder. If you still have not received any email, go to the Login page and enter your registered username and password, you should then get to click on a resend button and the system will generate and send another activation link to the email address you have provided when creating an account.

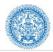

A > Log In

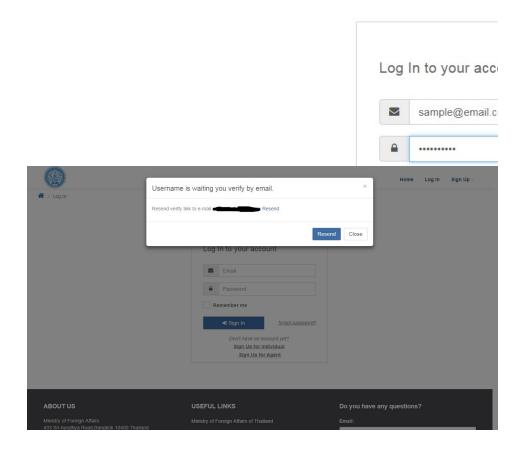

# 6. Login to your account

- Once you have activated your account via email, you can login to your account by clicking on the Log In button at the top right corner of the Thailand E-visa home page.

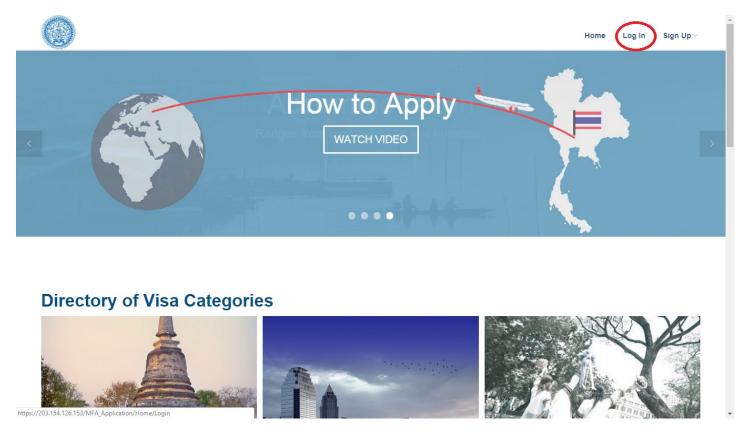

Enter your registered email address and password.

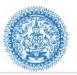

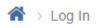

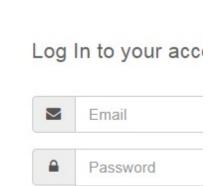

### 7. Your account main menu

- 1. To manage your personal details in the user profile, clicking on Edit Profile.
- 2. To apply for the visa for yourself and other person, clicking on <u>Apply for visa</u> to start an application. Please note that you can only apply visa for other person for no more than 10 people.
- 3. In case that you are part way through your application you can click the save button and quit. You can then return to complete your application or create additional visa application for other person by using <u>Finish pending visa application or create additional visa application menu</u>.
  - 4. To track the application process, you can use Checking status menu.

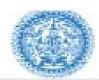

# Welcome to E-visa Application

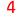

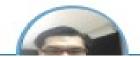

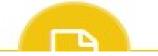

# 8. How to apply for visa

- First, click on apply for visa menu and you will be directed to Step 1 which is "Checking your eligibility" section.

Please select your travel document issuing country. In case that you are currently not in your travel document issuing country, please select your residency. If the E-visa system is available in your current location, you will then can select the Thai mission to submit the application and passport.

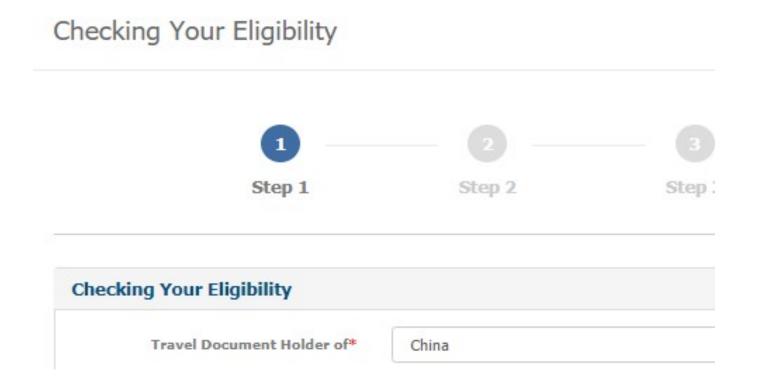

- Click on continue to go to step two
- Step 2 is the "Purpose of visit" section to find the appropriate visa for you. Please select your type of Travel

  Document and your purpose of visit so the system can automatically select the visa type that suits your purpose of visit. After that select the number of entries and click on continue

# Purpose Of Visit

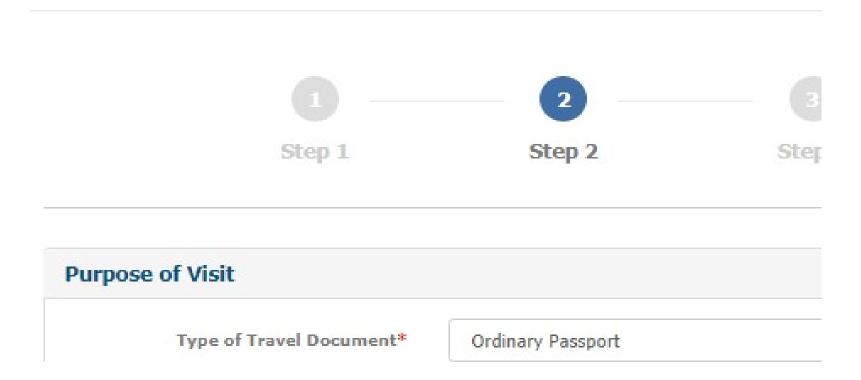

Step 3 is the "Personal information" section. If you are applying for yourself, you can click on <u>Same as Profile</u> and the system will automatically fill in the basic personal information you have provided in your user profile. In case applying for other person, click on <u>fill in for other person</u> you will then have to indicate your relationship with the applicant either you are business colleague, family member or friend.

| Step 1                                | Step 2                       | SI          |  |
|---------------------------------------|------------------------------|-------------|--|
| Personal Information : Same as        | Profile   Fill in for o      | ther person |  |
| Relationship with the applicant*      | Select                       | *           |  |
| Title*                                | Select                       | •           |  |
| Gender*                               | Male                         |             |  |
| Applicant's name *                    | First Name                   |             |  |
| Former Name (if any)                  | Former Name                  |             |  |
| Full Name in native alphabet (if any) | Full Name in native alphabet |             |  |

| Travel Document                            |                          |  |  |  |
|--------------------------------------------|--------------------------|--|--|--|
| Type of Travel Document *                  | Select                   |  |  |  |
| Travel Document No *                       | Travel document no       |  |  |  |
| Travel Document issued at *                | Travel Document issued a |  |  |  |
| Date Of Issue *                            |                          |  |  |  |
| Date of Expiry *                           |                          |  |  |  |
| Travel Information                         |                          |  |  |  |
| Intended Date of Arriva                    | *                        |  |  |  |
| Intended Date of Departur                  | e*                       |  |  |  |
| Duration of st                             | ау                       |  |  |  |
| Port of Arriva                             | * Select                 |  |  |  |
| Have you ever visited Thailand             | ?* Yes • No              |  |  |  |
| Have you ever applied for Thai visa        | ?* Yes No                |  |  |  |
| Are you travelling as part of a tour group | ?* Yes No                |  |  |  |
| Place of Stay in Thailand                  |                          |  |  |  |
|                                            | Hostel Guesthouse        |  |  |  |
| Name* Place                                | Name                     |  |  |  |

- Application form must only be completed in English except the Full name in native alphabet field.
- Step 4 is the declaration part where you have to read through the declaration and if you accept the terms and conditions in applying for visa please print out the declaration by clicking <u>Print for Signing</u> and sign.

  Once you signed the declaration, please prepare to scan the signed declaration to the jpg. format to upload as part of supporting document in <u>Step 5</u>.

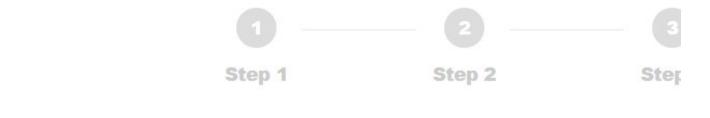

### DECLARATION

I have read and understood the question in this application and ensure that my answers and all support maybe result in the permanent visa refusal or the denial of entry into the Kingdom of Thailand. In add Embassy/Consulate may request for additional interview or document (s) deem necessary. Submission the visa processing fee cannot be refunded in any circumstance.

I consent to the collection, use, and disclosure of my personal information including but not limited to VISA system and any law enforcement agency for the purposes of immigration. I agree to waive any ropinions in compliance with this authorization. I hereby acknowledge and declare the terms of this au

- Step 5: You have to upload all the supporting documents as instructed on the page. The system will only accept the .jpg file type (size not exceed 200 kb). Click on <u>Done</u> to complete the application

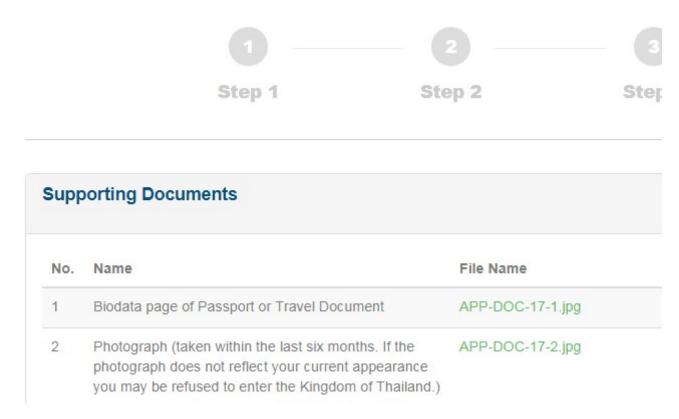

Once you click on <u>Done</u>, the system will ask if you wish to start another application for other person. If you click on <u>Yes</u> you can then start another application for other person at once. If you click on <u>No</u> you will be directed to the submission appointment section. However, if you wish to start another application for other

person later you can use the <u>Finish pending visa application or create additional visa application</u> from the main menu.

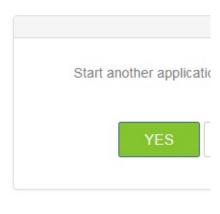

# Submit application to embassay/cons Submit application in person Submit application in person

### Dashboard > POST VISAAPPLICATION INDIVIDUAL

### POST VISAAPPLICATION INDIVIDUAL

### Documents List to be attached with application

- Original Passport
- · Biodata page of Passport or Travel Document
- Photograph (taken within the last six months. If the photograph does not ref Thailand.)
- Declaration
- · Confirmation of legal residence in a country in which you are applying for the
- · Financial evidence, e.g. bank statements, proof of earnings, sponsorship letter
- Proof of accommodation in Thailand, e.g. Accommodation bookings, invitatio

- At the submission appointment section, you have to select the date and time to submit your passport and supporting documents. (It will be instructed in the confirmation if the original paper of supporting documents are required from your selected embassy or consulate-general.)
- The system will show the available date and time for you to make an appointment. Then click on Submit

# Submission Appointment

| leas | e sele | ect ap | poin | tmen | t date | e * | PI     |
|------|--------|--------|------|------|--------|-----|--------|
| 0    | ١      | Nove   | mber | 2018 |        | 0   | C      |
| Su   | Мо     | Tu     | We   | Th   | Fr     | Sa  | C      |
|      |        |        |      | 1    | 2      | 3   | $\sim$ |
| 4    | 5      | 6      | 7    | 8    | 9      | 10  |        |
| 11   | 12     | 13     | 14   | 15   | 16     | 17  |        |

- Once you have completed your appointment, you will be directed to an E-payment section. Please check your application details before making a payment.

| Contact Details                    |                     |                  |             |                   |                           |  |  |
|------------------------------------|---------------------|------------------|-------------|-------------------|---------------------------|--|--|
| Name                               |                     | Email            |             | <del>di.jed</del> |                           |  |  |
| Booking Details                    |                     |                  |             |                   |                           |  |  |
| Reference No                       | OTT001181127I000001 | Booking Datetime |             | 28 Nov 2018       |                           |  |  |
| Submitted to                       | Embassy in Ottawa   | Currency         | Currency    |                   | USD                       |  |  |
| Show 10 v entries                  |                     |                  |             |                   |                           |  |  |
| Application Name                   | Visa Type           |                  | Nationality | Passp             | ort \$\display \text{Fee} |  |  |
| A1/A BYAL 3                        | <del></del>         | <del></del>      | Hir Hr      |                   | _                         |  |  |
| showing 1 to 1 of 1 entries        |                     |                  |             |                   | Previous 1 Nex            |  |  |
|                                    |                     |                  | Total       |                   |                           |  |  |
| The booking cannot be cancelled an |                     |                  |             | _                 |                           |  |  |

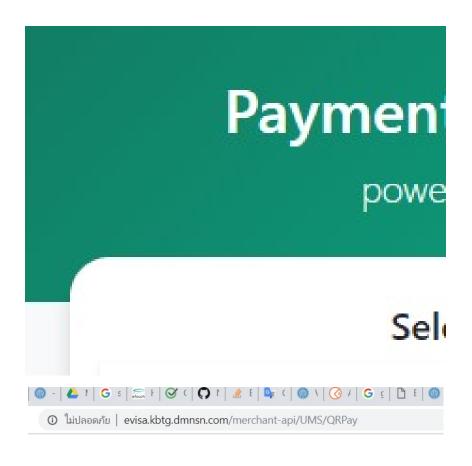

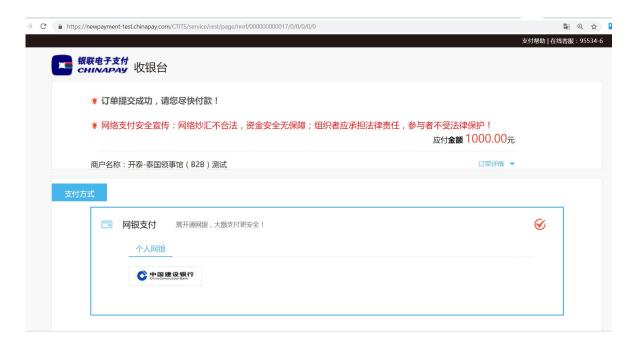

Once you have completed the payment, the payment confirmation will be sent to your registered email and you will be directed to the <u>Print your confirmation</u> section. Print out the confirmation and bring it to the selected mission on the appointment date and time. Please make sure that you have read all the information stated on the confirmation. Failure to follow the instruction as stated on the confirmation may result in visa refusal.

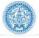

Home Profiles • alasini ( Individual ) ~

### **Print Your Confirmation**

Dashboard > Print Your Confirmation

(Please print the E-Appointment form with you in order to submit the passport to the Thai Embassy/Consolate. This confirmation is also sent to your registered e-mail)

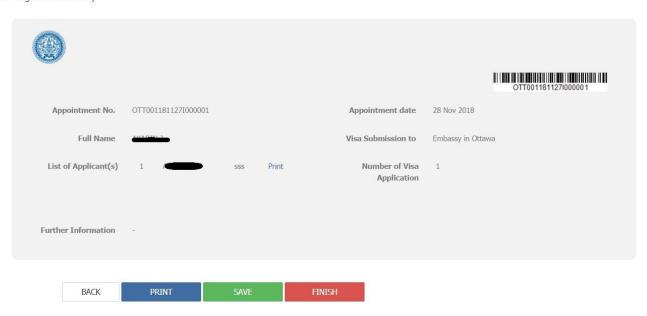

# 9. Complete/Edit pending visa application

- You do not have to complete your application in one time. You can save your application at any step by clicking on <u>save</u>.

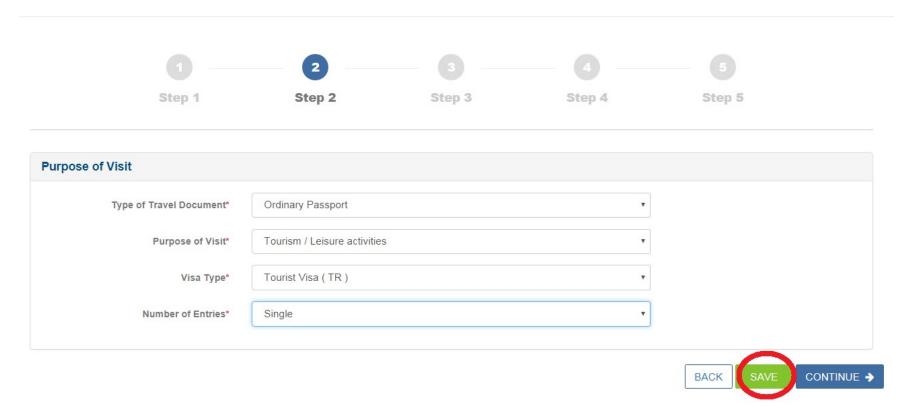

- You can use the <u>Finish pending visa application or create additional visa application</u> to complete your pending application.

# Welcome to E-visa Application

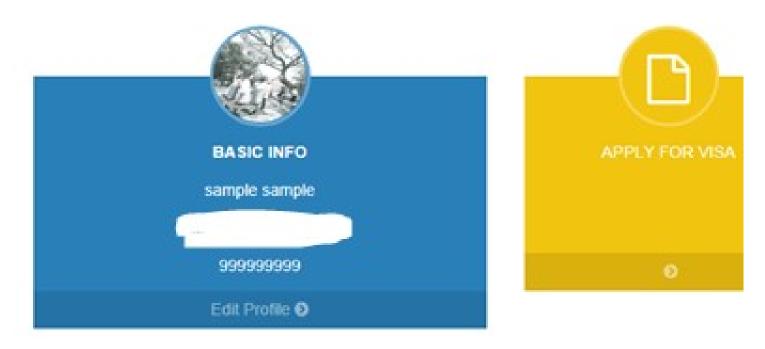

- By clicking on <u>Finish pending visa application or create additional visa application</u>, you will be directed to the inquiry page where you can edit or and complete the application as instructed on 8.How to apply for visa section.

### E-Visa Application Dashboard > E-Visa Application Inquiry Reference No. Status --- All ---01/11/2018 Date From Date To 30/11/2018 RESET SEARCH Showing 1 to 1 of 1 entries Reference No Visa Application Name **Created Date** No. Visa Type Nationality Passport | Staus 01 No Reference No. Tourist Visa Incomplete 29/11/2018 Show 10 Previous Next

SUBMIT VISA APPLICATION

# Checking Your Eligibility

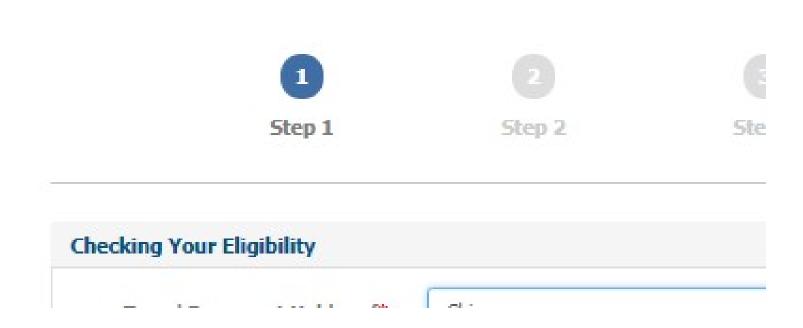

# 10. Apply visa for other person

- You can apply visa for other person (no more than 10 person). In case that you will be travelling together you can start the application for other person right after you have finished your application by clicking <u>Yes</u> so that your application will be submitted together in one badge.

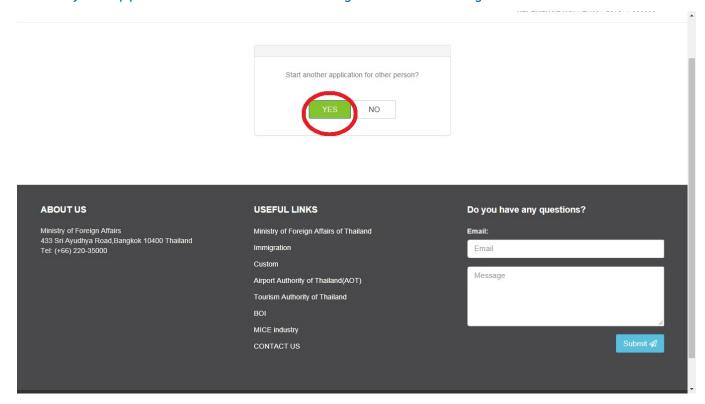

- Or you can choose to start an application for other person later by using <u>Finish pending visa application or create additional visa application</u> menu.

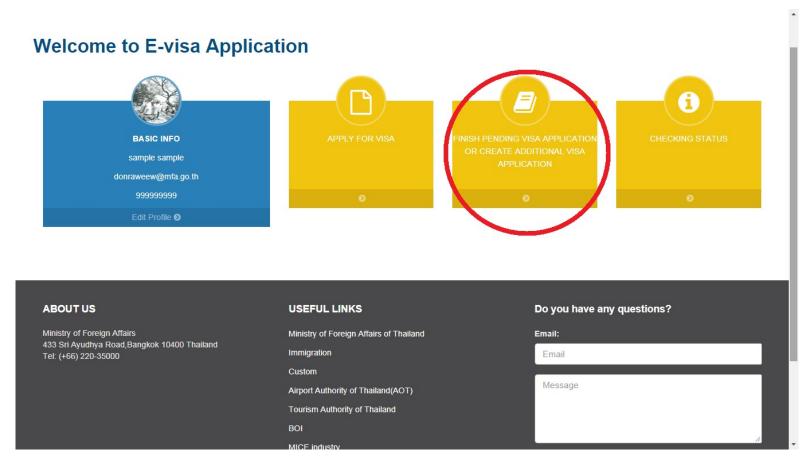

- Clicking on add visa application to start an application.

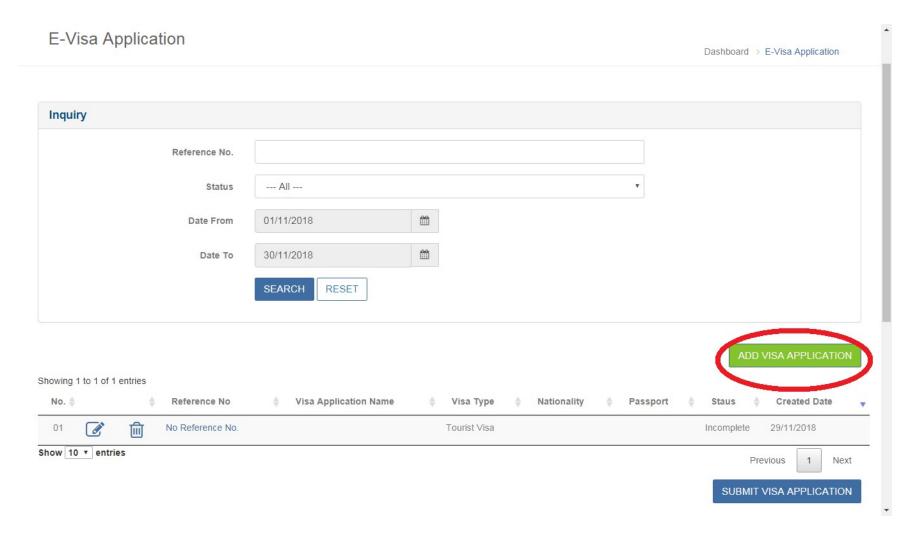

Once you completed all visa application, you can return to <u>Finish pending visa application or create</u>

<u>additional visa application</u> menu to submit all applications and making a submission appointment in one badge.

### E-Visa Application Dashboard > E-Visa Application Inquiry Reference No. --- All ---Status **Date From** 01/11/2018 30/11/2018 Date To SEARCH RESET Showing 1 to 1 of 1 entries No. 🔷 Reference No Visa Application Name Visa Type Nationality Passport Staus **Created Date** 圃 No Reference No. Tourist Visa Incomplete 29/11/2018 Show 10 ▼ entries Next Previous SUBMIT VISA APPLICATION